# **MVITEC**

# Annonsering i sociala medier

Kommersiella lokaler

Datum: 2024-01-29

Antal sidor. 11 Vitec Fastighet vitec-fastighet.com infofastighet@vitecsoftware.com växel: 090 15 49 00

### Innehållsförteckning

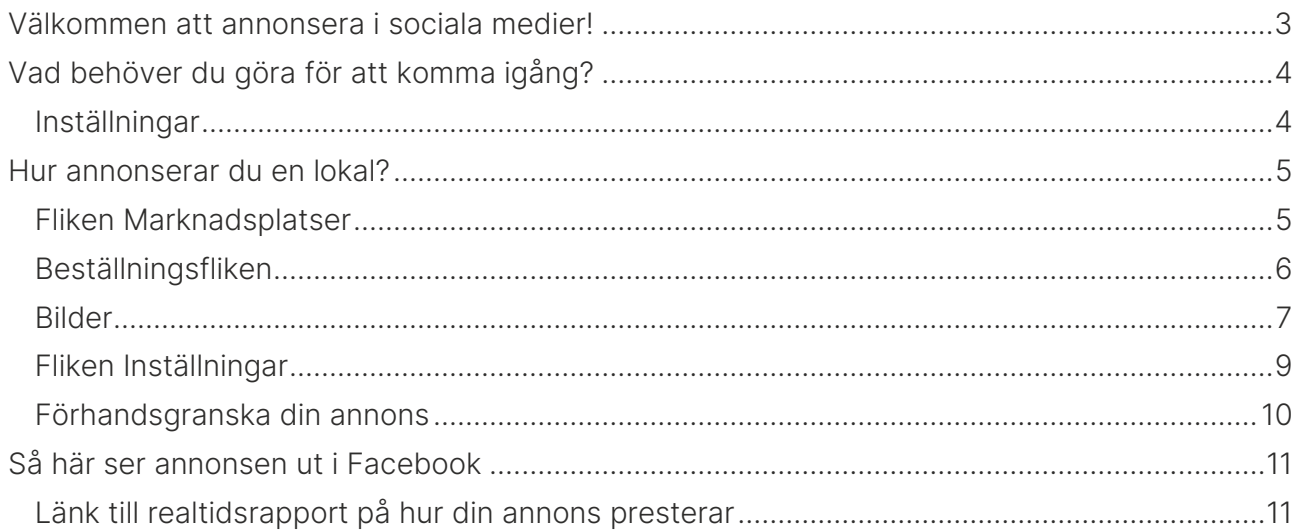

### <span id="page-2-0"></span>Välkommen att annonsera i sociala medier!

Ni har möjlighet att annonsera direkt från programmet i Facebook och Instagram.

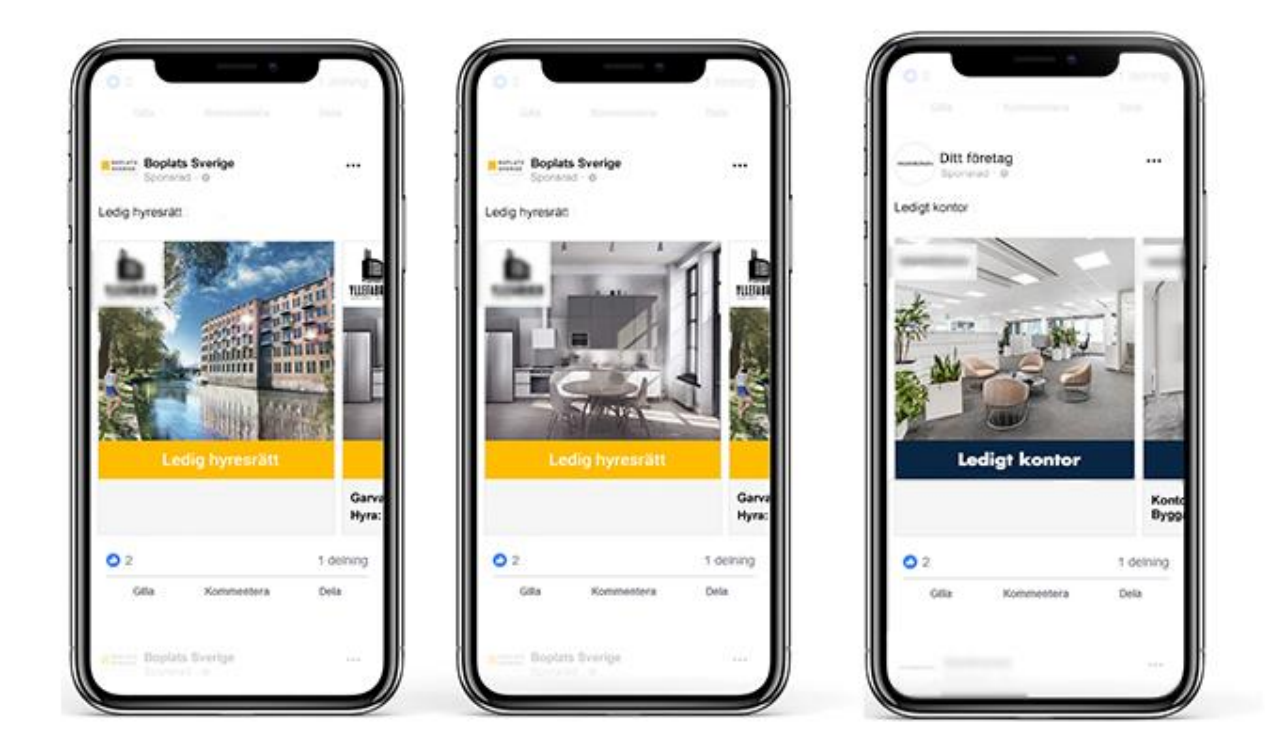

Det finns flera skäl varför du ska annonsera i sociala medier:

- Du marknadsföring av ert företag eftersom ni syns. Exempel: Om ni har 100 lediga objekt per år och varje objekt annonseras för t ex 5 000 kr så kommer era annonser visas 2,5 miljoner gånger per år på de geografiska platser ni arbetar i.
- Du når fler sökande och spekulanter.
- Kraftfulla AI-robotar letar upp de sökande och spekulanterna åt dig
- Ett utmärkt komplement till er hemsida
- Komplement till annonsering på marknadsplatser

## <span id="page-3-0"></span>Vad behöver du göra för att komma igång?

Här ska vi förklara hur du ska göra för att ställa in programmet rätt på både användare och inställningar.

#### <span id="page-3-1"></span>Inställningar

För dig som är system- eller administratör kan ni ställa in vad som ska ske när ett nytt objekt registreras:

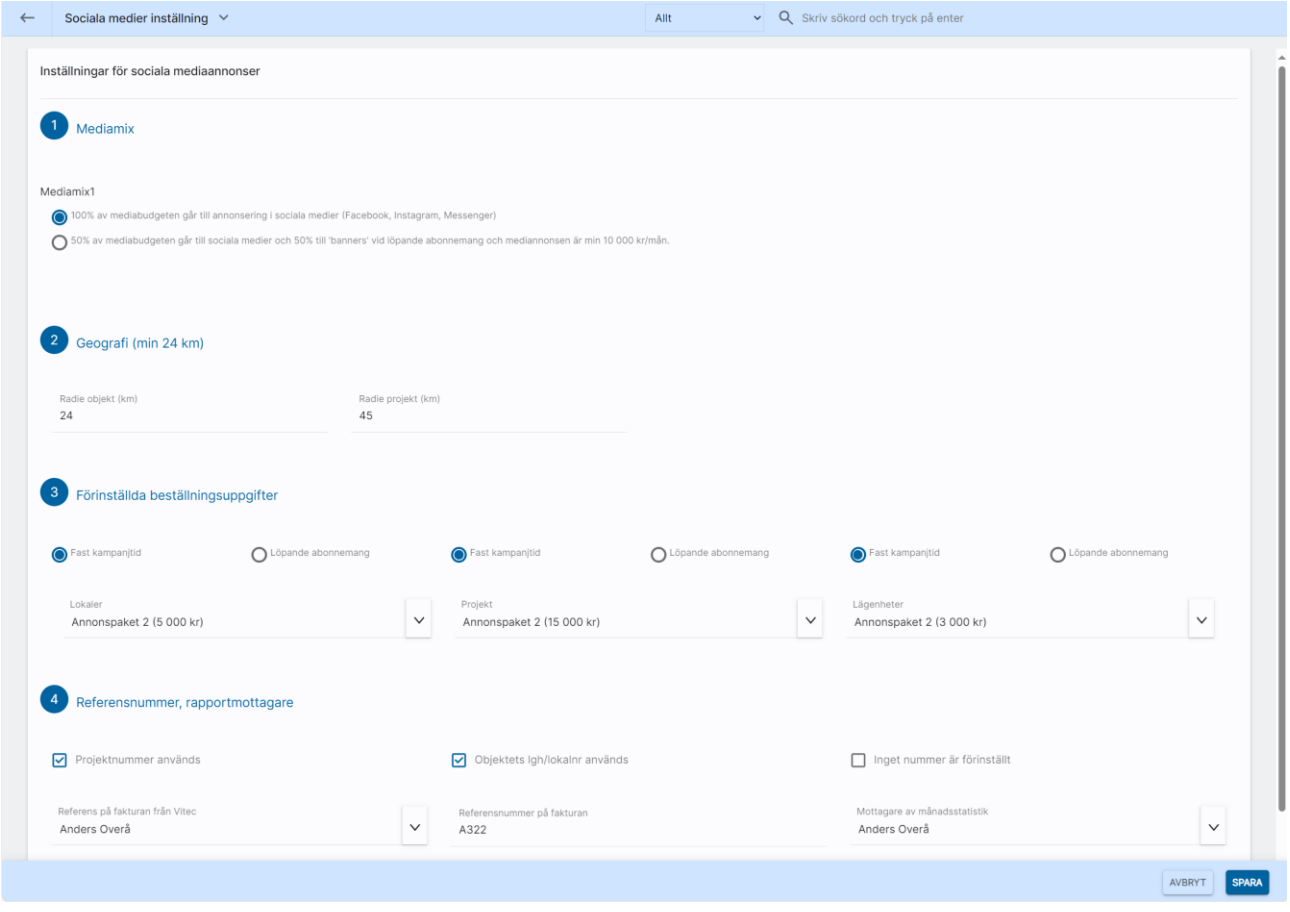

Mediamix kan ställas in dvs hur stor det ska gå till Facebook, Instagram och Messenger och hur stor del av budgeten ska gå till banners i svensk nyhets- eller funktionsmedia. Det senare valet gäller enbart annonser över 10 000 kr per månad dvs primärt projektannonseringar.

Geografisk radie kan ställas in. Idag minst 24 km.

De förinställda värdena t ex Fast kampanjtid (14 dagar) och annonspaket kan ställas in.

Längst ner finns även inställningar för hur referensnumret ska visas

## <span id="page-4-0"></span>Hur annonserar du en lokal?

Här ska vi visa hur enkelt det är att annonsera en lokal.

#### <span id="page-4-1"></span>Fliken Marknadsplatser

Du går in på den lokal som ska annonseras. Välj Marknadsplatsöverföring i menyn. Du annonserar lokalen i Facebook, Instagram och Messenger lika lätt som du annonserar på en marknadsplats.

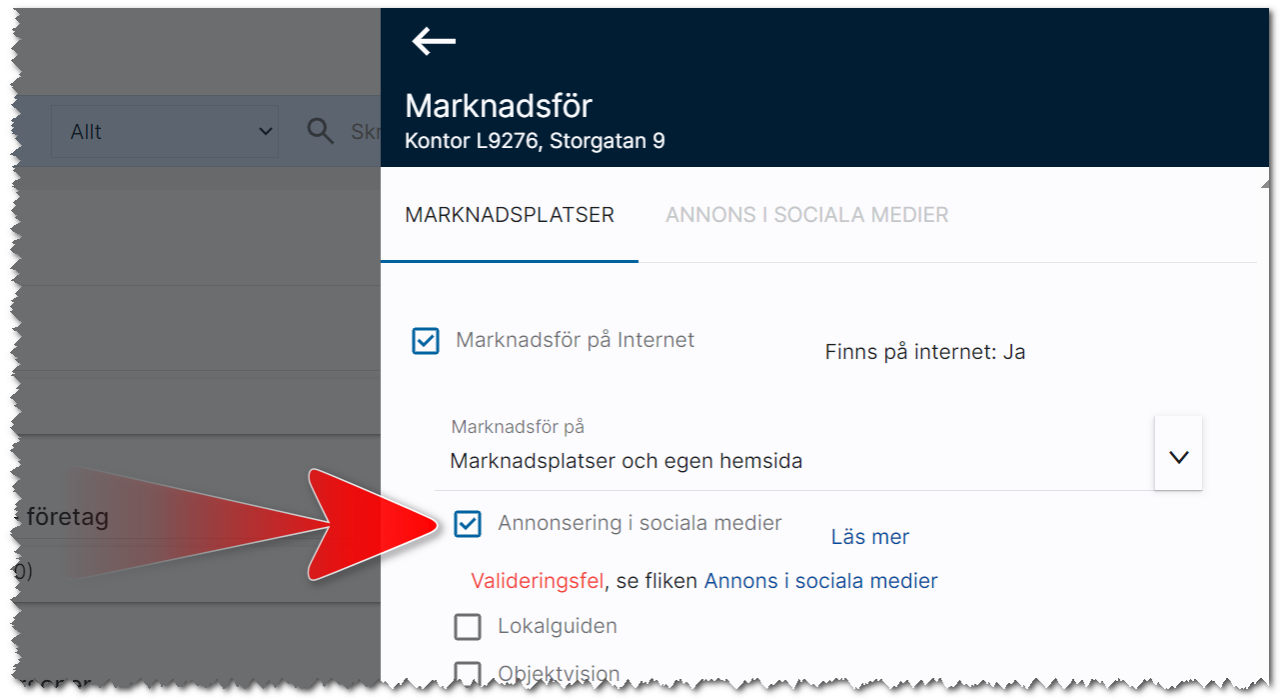

På sidan ovan kryssar du för att marknadsföring ska göras på Marknadsplatser och egen hemsida.

Du markerar sen Annonsering i sociala medier dvs lika enkelt som du annonserar på en extern marknadsplats. Det kan hända du får en röd text Valideringsfel som i exemplet ovan. Det beror oftast på att du inte har markerat vilken bild som ska användas i sociala medier. Exakta orsaken ser du på nästa flik Annons i sociala medier.

Knappen längst ner Överför blir utgråad för att du behöver fylla i uppgifter på fliken Annons i sociala medier.

Så nästa steg är att gå in på fliken Annons i sociala medier.

#### <span id="page-5-0"></span>Beställningsfliken

På fliken Annons i sociala medier kan du nu välja t ex budget:

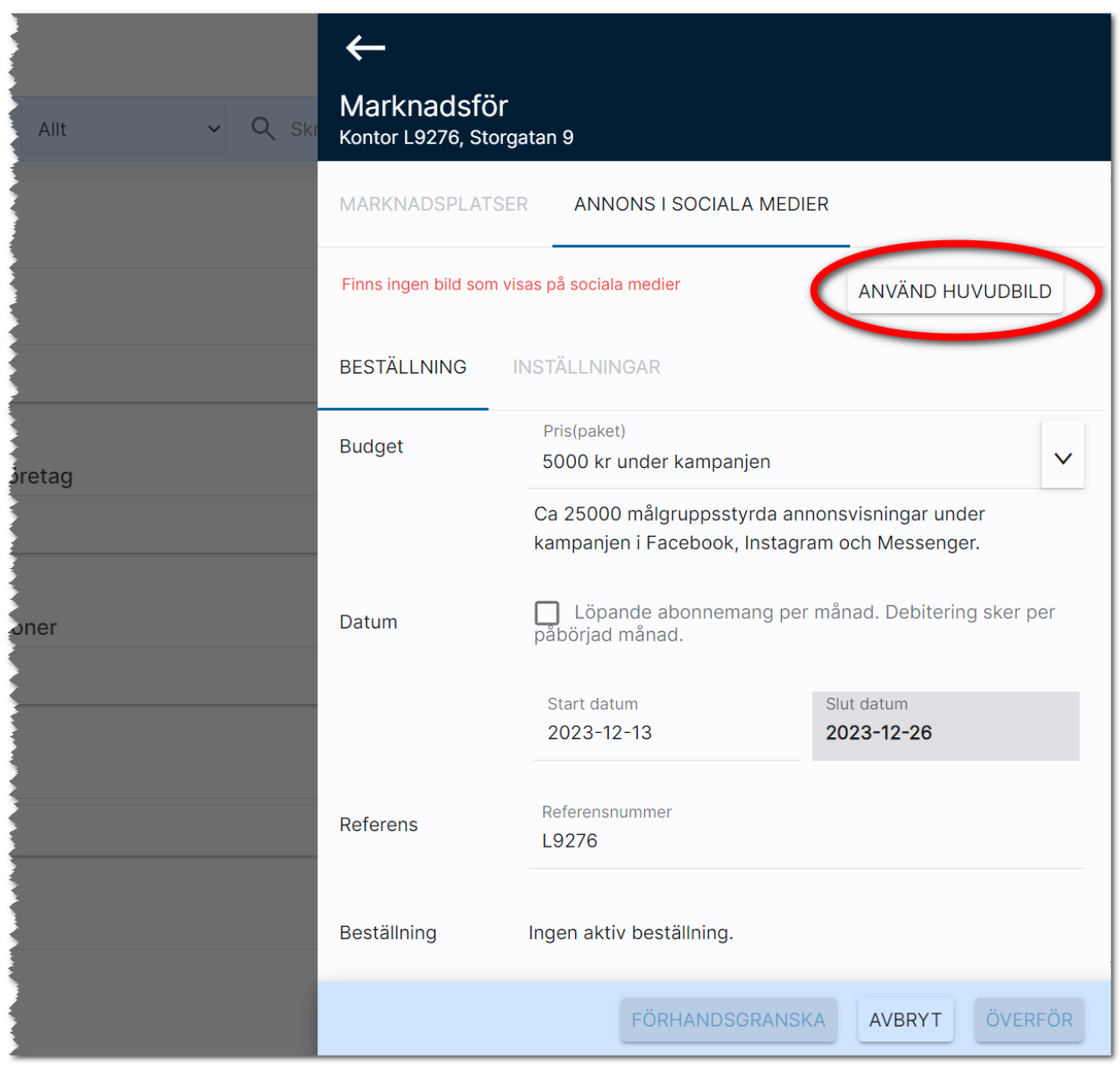

I bilden ovan finns ett valideringsfel "Finns ingen bild som visas på sociala medier". Det löser du lätt genom att trycka på knappen Använd huvudbild. Andra valideringsfel som brukar visas är om adress saknas, eller om ingen budget är vald eller ingen handläggare finns på objektet.

Du väljer budget t.ex. 5 000 kr som idag ger 25 000 st målgruppsstyrda annonsvisningar under kampanjen i Facebook, Instagram och Messenger. Kampanjen är under 14 dagar. Möjligheten finns att starta ett löpande månadsabonnemang och gäller framförallt annonsering av projekt. Du kan även ange referensnummer (förinställt är det lokalens nummer).

#### <span id="page-6-0"></span>Bilder

Du lägger in bilder som vanligt via programmets meny och här finns det en skillnad och det är att du kan välja vilken bild som ska visas i sociala medier (det behöver inte vara den första bilden). Du markerar Visas på annonser i sociala medier på den bild som ska visas.

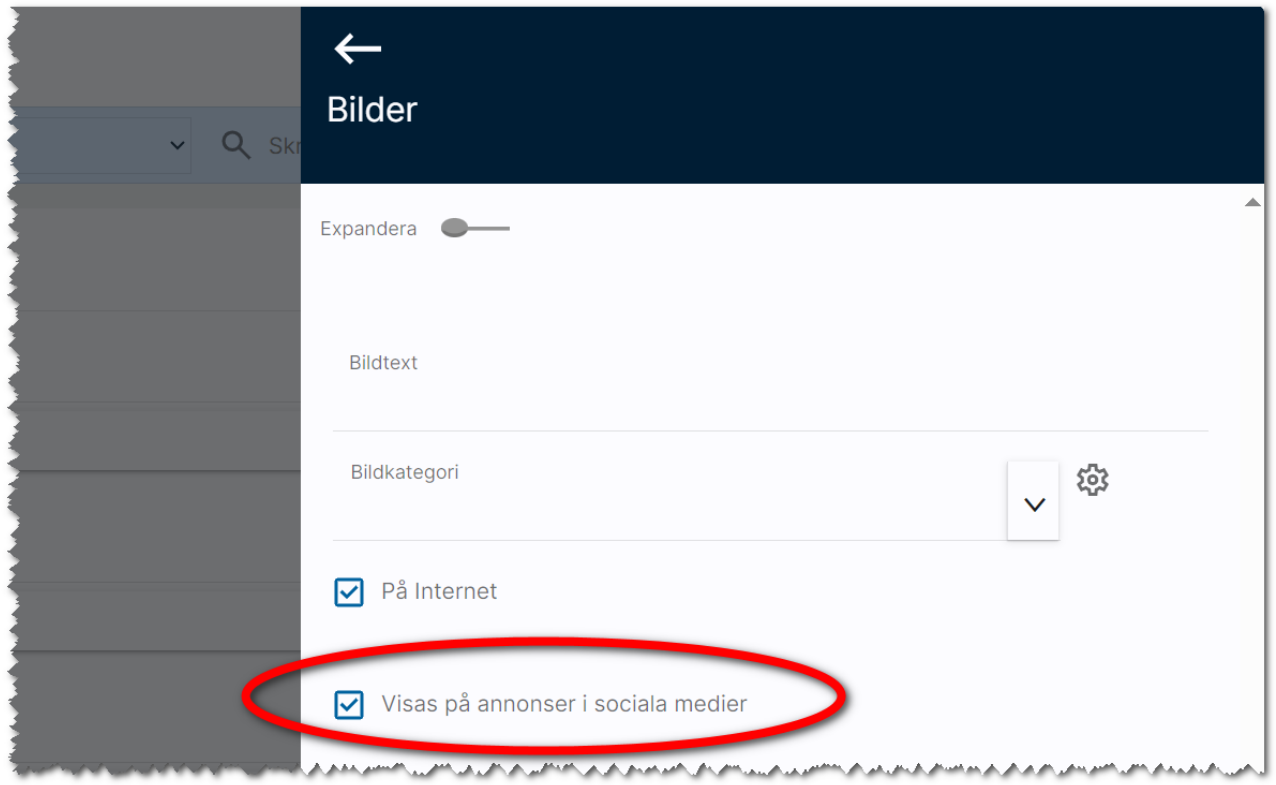

Den eller de bilder som visas är markerade i bildlistan:

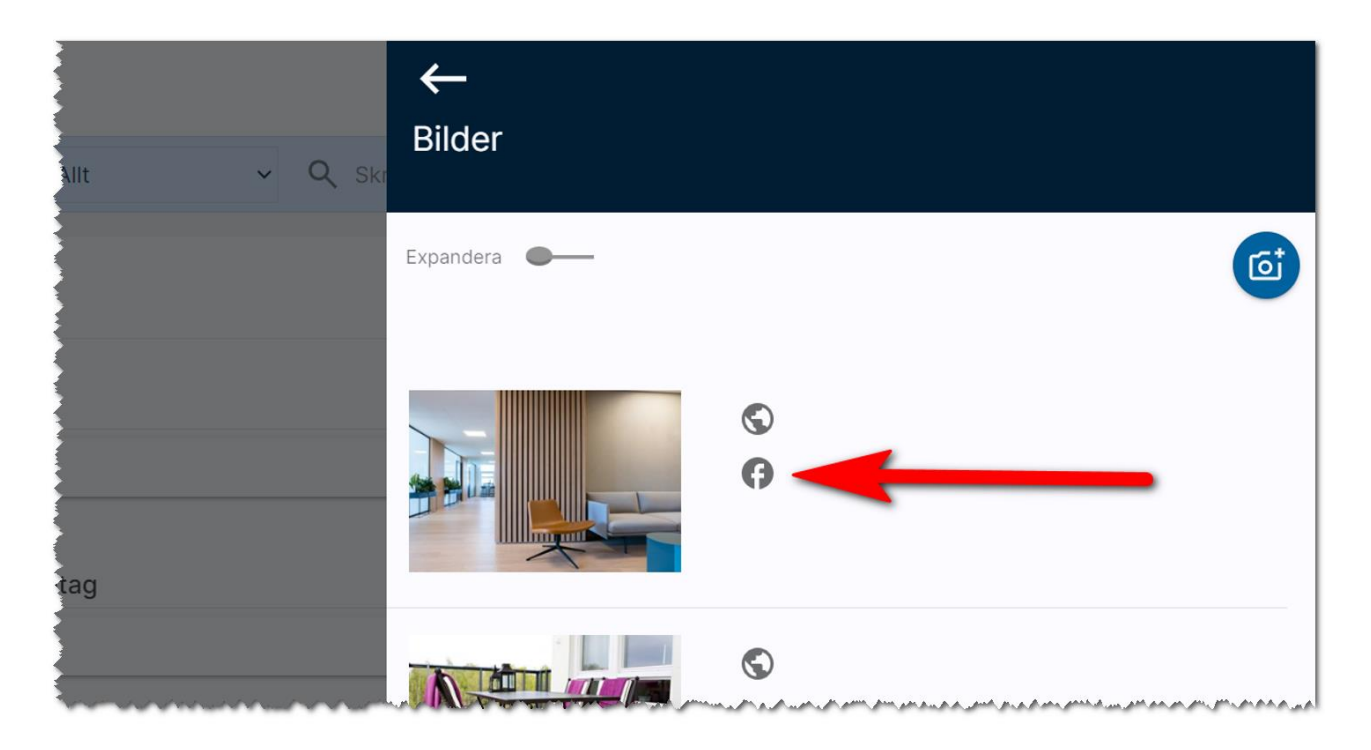

Om du har bilder inlagda men inte har valt vilken som ska visas så kommer Kommersiella lokaler visa en uppmaning i rött enligt nedan att det saknas bild. Du kan då lätt åtgärda det genom att klicka på knappen Använd huvudbild enligt nedan. Om du vill använda någon annan bild behöver du gå tillbaka till menyn och välja bilder och helt enkelt välja en annan bild.

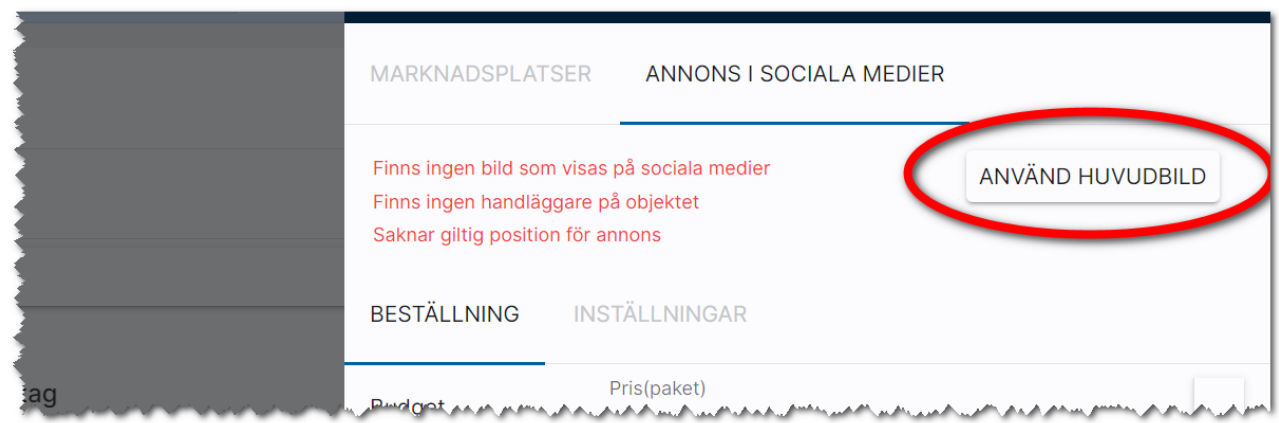

De övriga felmeddelandena som att det inte finns handläggare angiven och position saknas behöver du åtgärda genom att backa tillbaka och gå in på objektet. När det är åtgärdat så är det bara att välja marknadsplatsöverföring igen.

#### <span id="page-8-0"></span>Fliken Inställningar

Det finns även en inställningssida du kan gå till när du vill annonsera på andra platser än där objektet finns. Den första adressen hämtas från objektet. Och förinställt är 24 km i radie. Denna radie kan du utöka. I exemplet nedan till 50 km. Sen vill vi annonsera på annan ort t.ex. Växjö. Det behöver vara en giltig adress och där nöjer vi oss med den förinställda radien 24 km. När AI roboten letar presumtiva personer så kommer den börja inom dessa cirklar.

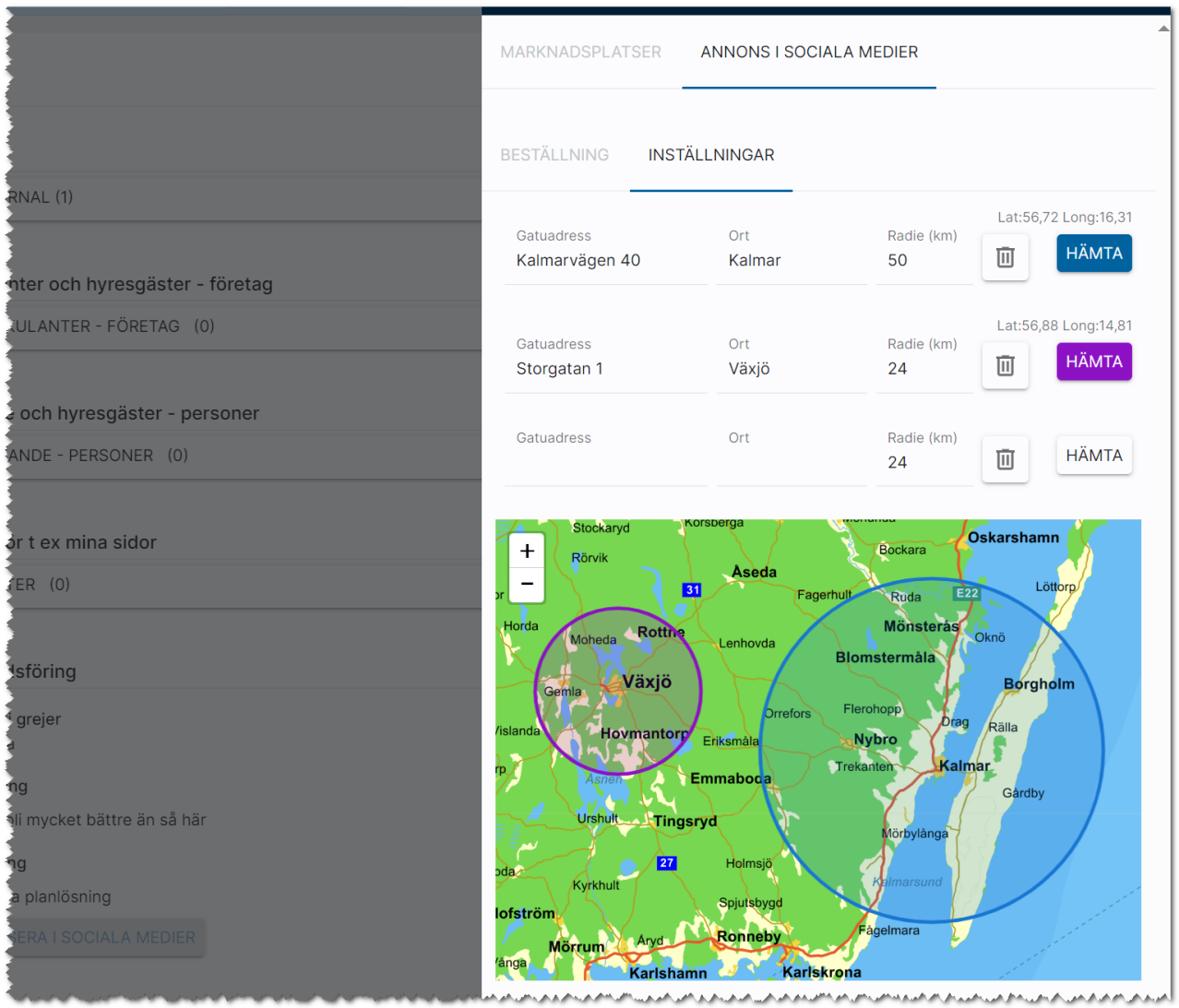

#### <span id="page-9-0"></span>Förhandsgranska din annons

Om du vill se hur annonsen ser ut innan den går live så kan du trycka på knappen Förhandsgranska. Du får upp annonsen i programmet med er annonsmall. Exempel på standardmall (lokaler):

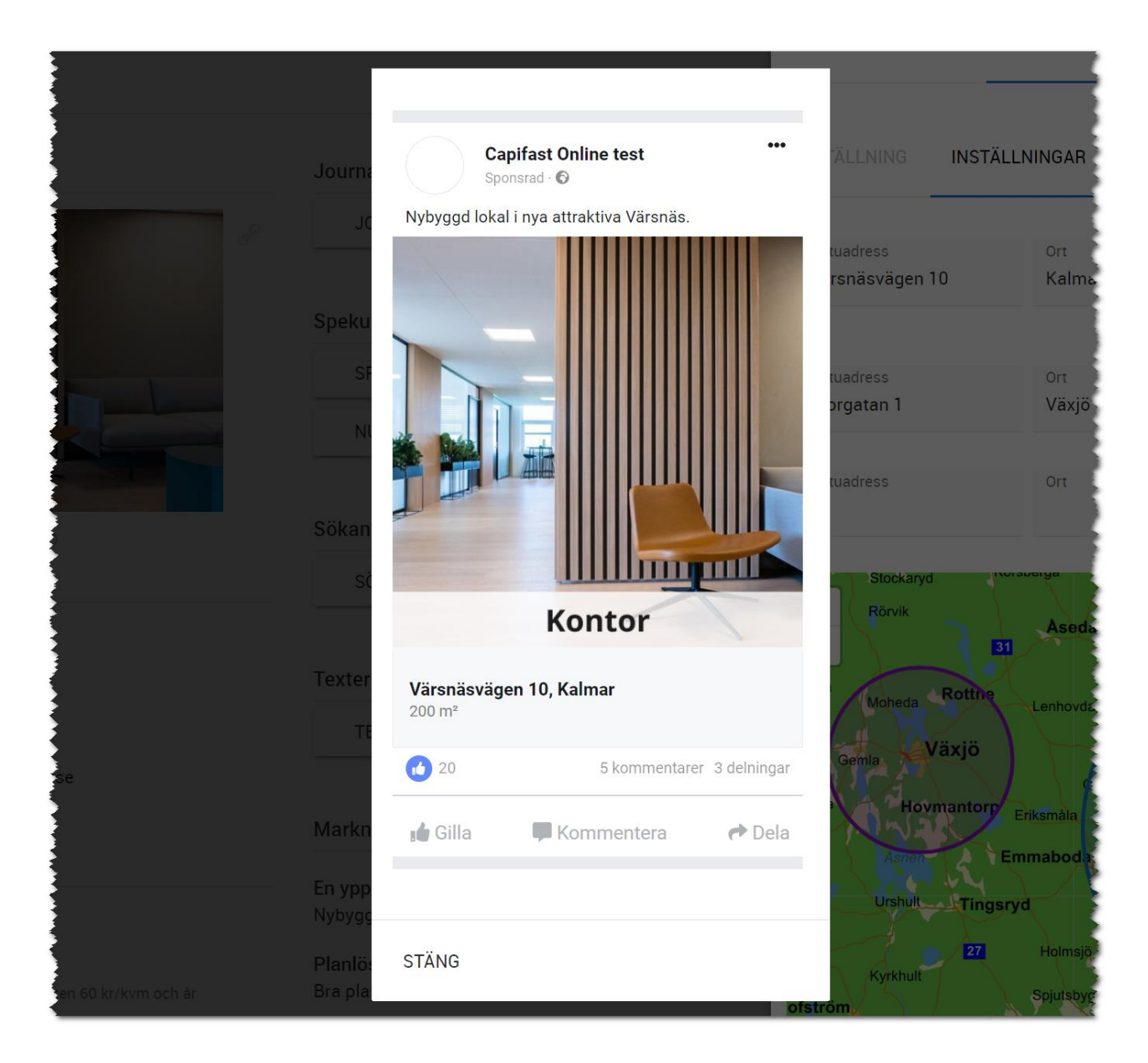

Publicera annonsen gör du med knappen Överför på samma sätt som du för över till en marknadsplats.

När du har annonserat några gånger så kommer du se att det enda du egentligen behöver göra är att kryssa för att annonsering i sociala medier ska göras.

# <span id="page-10-0"></span>Så här ser annonsen ut i Facebook

Annonserna kan se ut enligt följande (de gula avser lägenheter och den blå avser lokaler).

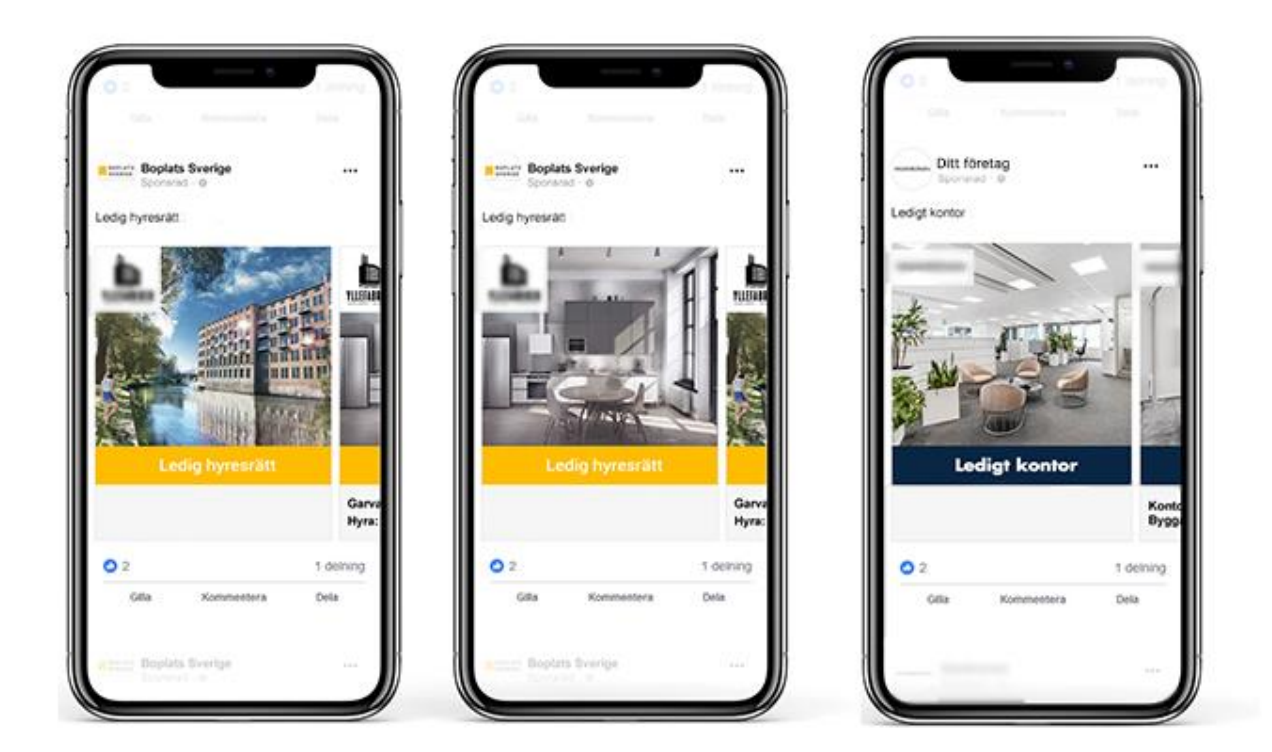

#### <span id="page-10-1"></span>Länk till realtidsrapport på hur din annons presterar

När annonsen är beställd får du länk till realtidsrapport per e-post, och när annonseringsperioden är klar får du även slutrapport. Du har också möjlighet att förlänga annonsen om du inte fått tillräckligt med förfrågningar. Annonsen är aktiv i 14 dagar om inte löpande abonnemang är valt och visas bara för personer som befinner sig inom den angivna radien från ditt lediga objekt.